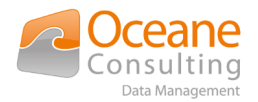

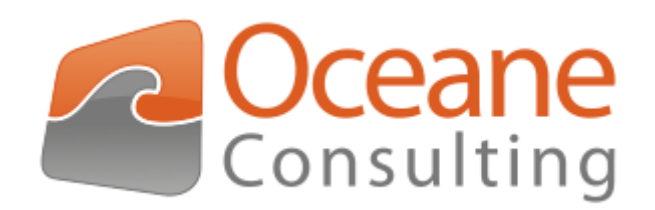

## Installation and configuration guide

Nuxeo OnlyOffice addon

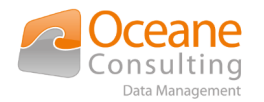

# <span id="page-1-3"></span>Document tracking

## <span id="page-1-2"></span>Change history

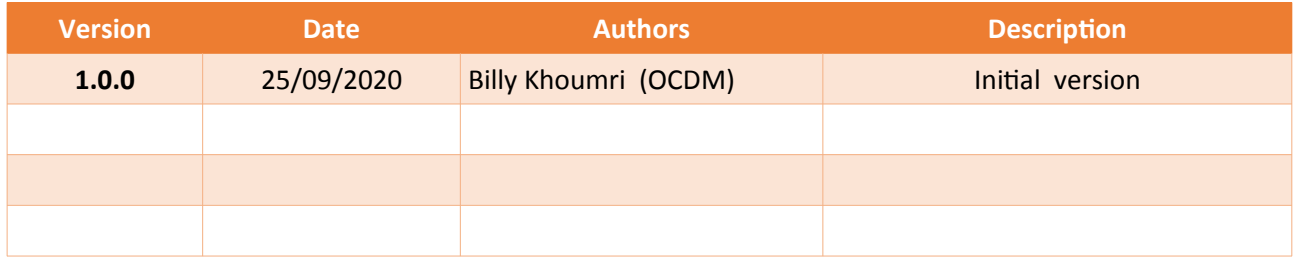

## <span id="page-1-1"></span>Distribution history

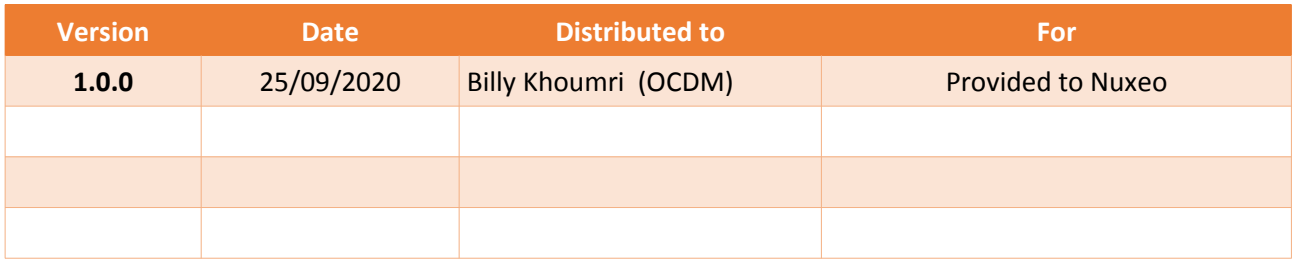

## <span id="page-1-0"></span>Documentary references

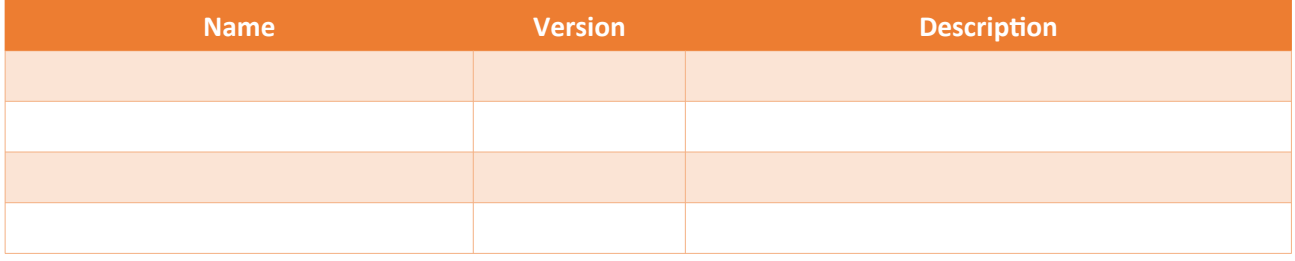

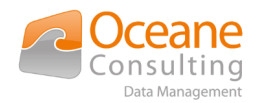

## <span id="page-2-0"></span>**Table of Contents**

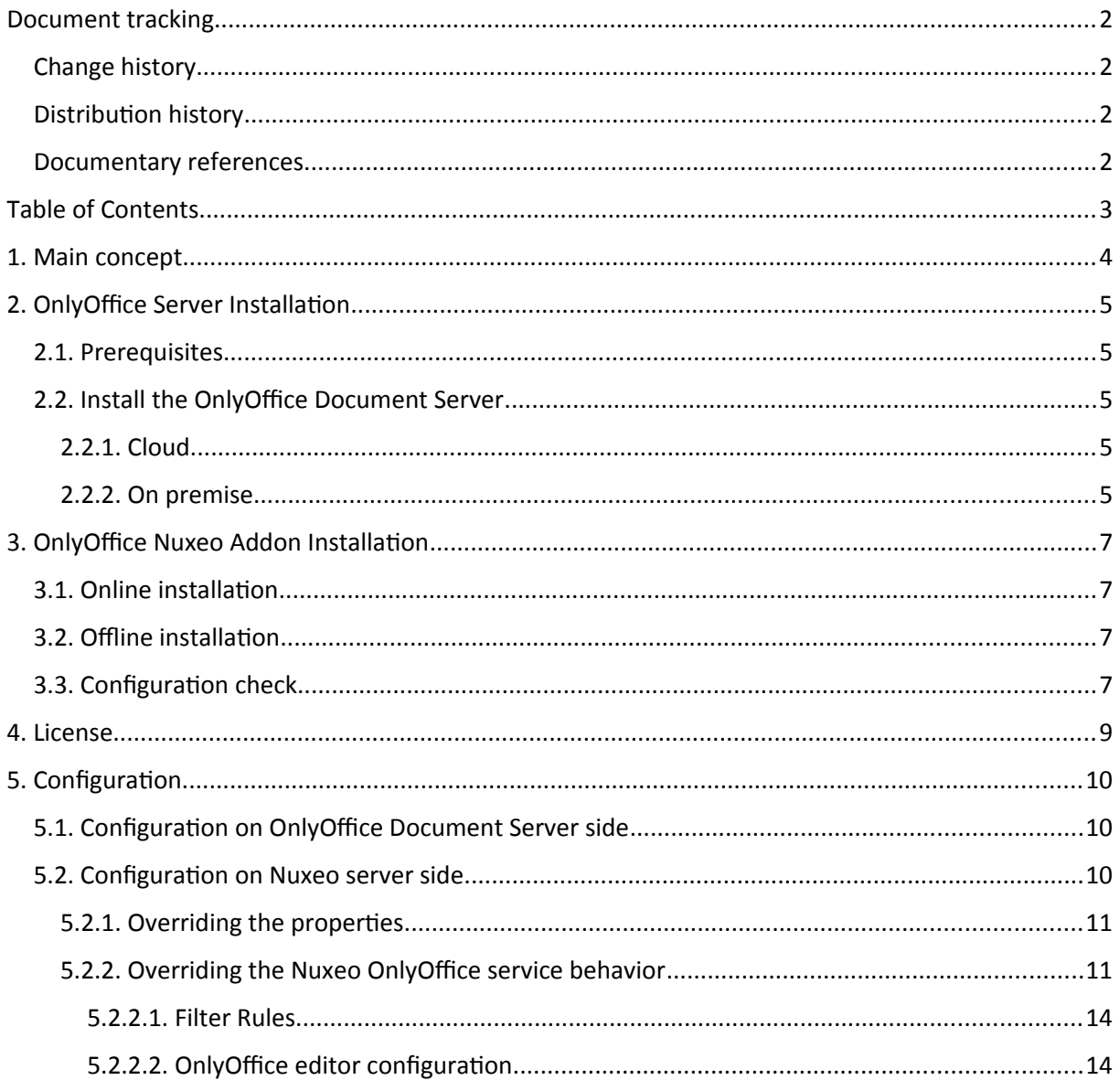

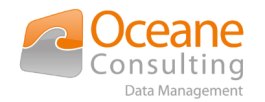

## <span id="page-3-0"></span>1. Main concept

Nuxeo OnlyOffice addon is designed to provide collaborative functionalities from Nuxeo UI like creation, opening and collaborative editiion of OnlyOffice documents.

Your Nuxeo inst[an](https://dm-ocr.oceaneconsulting.com/)ce must have access to an existing OnlyOffice solution.

This addon is provided by Oceane Consulting DM and can connect on promise or cloud OnlyOffice solution. Please contact [nuxeo@oceaneconsulting.com](mailto:nuxeo@oceaneconsulting.com) for any informations on support.

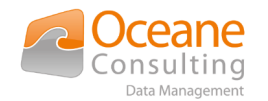

## <span id="page-4-4"></span>2. OnlyOffice Server Installation

## <span id="page-4-3"></span>2.1. Prerequisites

The minimal prerequisites are the following :

- ▸ One Nuxeo LTS 2019 instance
	- ▸ WEB-UI is mandatory
	- ▸ *JSF-UI is optional (if you're using Nuxeo JSF UI interface, please contact us to retrieve the JSF compatible version with [nuxeo@oceaneconsulting.com](mailto:nuxeo@oceaneconsulting.com))*
- ▸ One OnlyOffice Document Server instance, started and reachable
- ▸ This OnlyOffice Document Server has access to Nuxeo

Our recommendations for the production platform :

- ▸ OnlyOffice Document Server is installed on a dedicated VM
- ▸ SSL through a RP like Apache (or Nginx) for both Nuxeo & OnlyOffice Document Server
- <span id="page-4-2"></span>▸ JWT Secure Token activated on OnlyOffice Document Server side

### 2.2. Install the OnlyOffice Document Server

2 kinds of installation :

- ▸ Cloud: Your OnlyOffice Document Server instance will be hosted by the OnlyOffice online services.
- ▸ On premise: Your OnlyOffice Document Server instance will be hosted on a virtual machine on your private network.

#### <span id="page-4-1"></span>*2.2.1. Cloud*

You have to register an account first :

▸<https://www.onlyoffice.com/cloud-office.aspx>

A free trial is offer for new customers.

#### <span id="page-4-0"></span>*2.2.2. On premise*

If not installed yet, take a look at first on the download page of the OnlyOffice website :

▸<https://www.onlyoffice.com/download.aspx>

Search *Document Server* and select your preferred installation process: Docker / DEB / RPM / Snap.

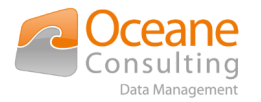

I advise you to select Docker, it's the easier way to install and start quickly an OnlyOffice Document Server instance.

To go deeper :

- ▸<https://helpcenter.onlyoffice.com/server/docker/document/docker-installation.aspx>
- ▸ <https://helpcenter.onlyoffice.com/server/document.aspx>

Check if the installation is correct:

▶ http(s)://ONLYOFFICE\_DOCUMENT\_SERVER/welcome/

Expected result:

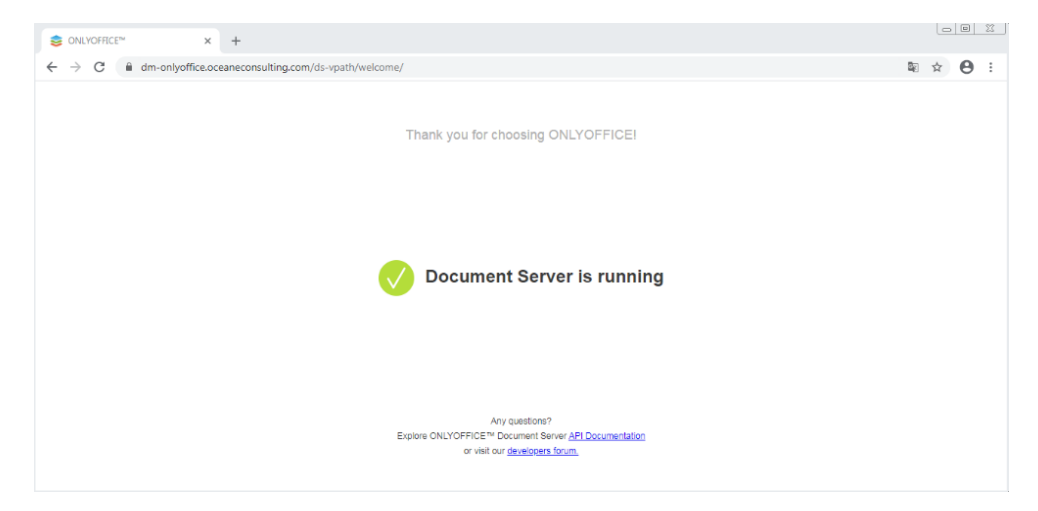

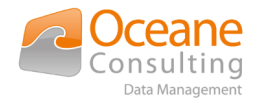

## <span id="page-6-3"></span>3. OnlyOffice Nuxeo Addon Installation

On Nuxeo marketplace page, select the Nuxeo OnlyOffice addon provided by Oceane Consulting DM. On the detail page, click on Install button. You can either install the package "online" with a registered Nuxeo instance or download the marketplace as a zip file and install it "offline". Follow the installation instructions provided depending on you choice.

In both cases, installation must be done from the server where Nuxeo instance is installed. Nuxeo must be stop/started or restarted to complete the installation.

For all following command lines, \$NUXEO\_HOME is the root folder where Nuxeo instance is installed.

### <span id="page-6-2"></span>3.1. Online installation

\$NUXEO\_HOME/bin/nuxeoctl stop

\$NUXEO\_HOME/bin/nuxeoctl mp-install nuxeo-onlyoffice-marketplace- <version>

\$NUXEO\_HOME/bin/nuxeoctl start

If you're using Nuxeo JSF UI interface, please contact us to retrieve the JSF compatible version with [nuxeo@oceaneconsulting.com](mailto:nuxeo@oceaneconsulting.com)

### <span id="page-6-1"></span>3.2. Offline installation

\$NUXEO\_HOME/bin/nuxeoctl stop

\$NUXEO\_HOME/bin/nuxeoctl mp-install /<your-storage-path>/nuxeoonlyoffice-marketplace-<version>.zip

\$NUXEO\_HOME/bin/nuxeoctl start

If you're using Nuxeo JSF UI interface, please contact us to retrieve the JSF compatible version with [nuxeo@oceaneconsulting.com](mailto:nuxeo@oceaneconsulting.com)

### <span id="page-6-0"></span>3.3. Configuration check

Once configured, your Nuxeo instance must be started. Once started, you can check your configuration with the following URL : [http://NUXEO\\_SERVER/nuxeo/runningstatus](http://NUXEO_SERVER/nuxeo/runningstatus)

▸ HTTP 200 if all checks pass and a JSON with the detailed status like

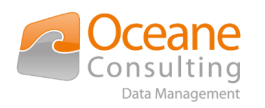

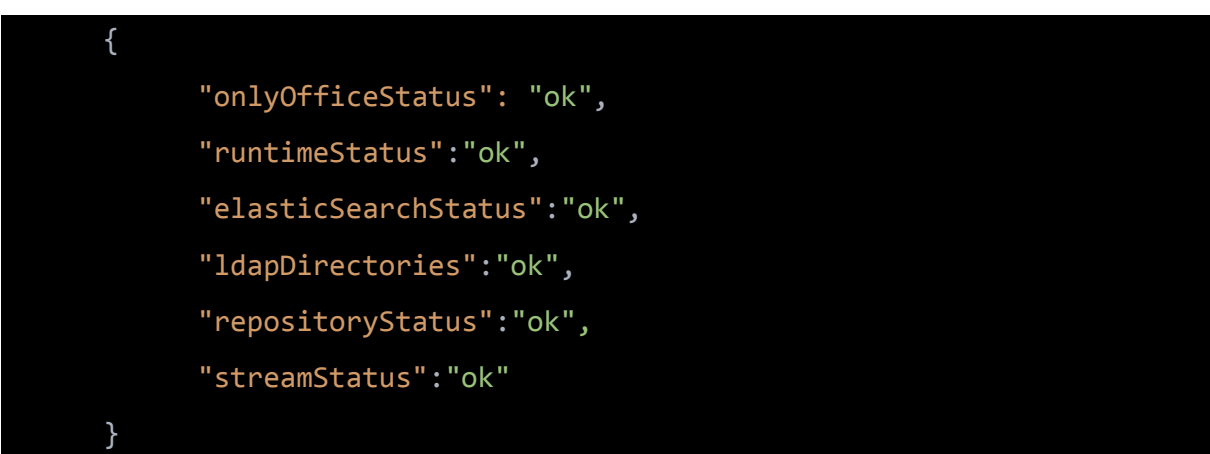

or

▸ HTTP 500 if at least one check fails

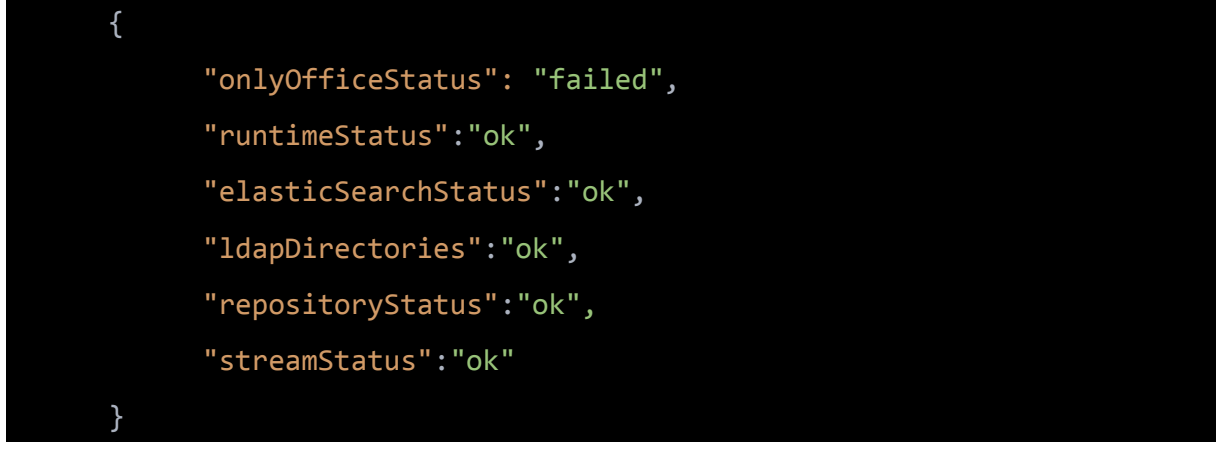

If any problem occurred during configuration, check the Nuxeo server.log file for any message available with possible error causes.

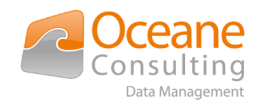

## <span id="page-8-0"></span>4. License

This addon, in this version 1.0.0, does not need any license key to work.

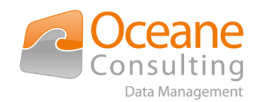

## <span id="page-9-2"></span>5. Configuration

## <span id="page-9-1"></span>5.1. Configuration on OnlyOffice Document Server side

The default configuration of OnlyOffice DS is enough for test purposes.

In addition, we recommend to :

- ▶ Configure SSL
- ▸ Configure the secure token for production platforms

If you have installed OnlyOffice Document Server through a Docker container, all technical informations you need are available here :

- ▸<https://helpcenter.onlyoffice.com/server/docker/document/docker-installation.aspx>
	- ▸ Follow *Running Document Server using HTTPS* chapter
	- ▸ Add *JWT\_ENABLED* & *JWT\_SECRET* environment variables

### <span id="page-9-0"></span>5.2. Configuration on Nuxeo server side

The **Nuxeo OnlyOffice Integration** addon comes with an additional Nuxeo Template named onlyoffice-integration. The structure of the new template is :

- ▸ onlyoffice-integration
	- ▸ nuxeo.default
	- ▸ nxserver
		- ▸ config
			- ▸ onlyoffice-integration-config.xml.nxftl

The nuxeo.default file contains 3 specific properties.

The onlyoffice-integration-config.xml.nxftl file contains the default configuration of the Nuxeo OnlyOffice service.

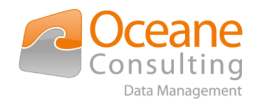

### <span id="page-10-1"></span>*5.2.1. Overriding the properties*

#### Add these properties to the nuxeo.conf file:

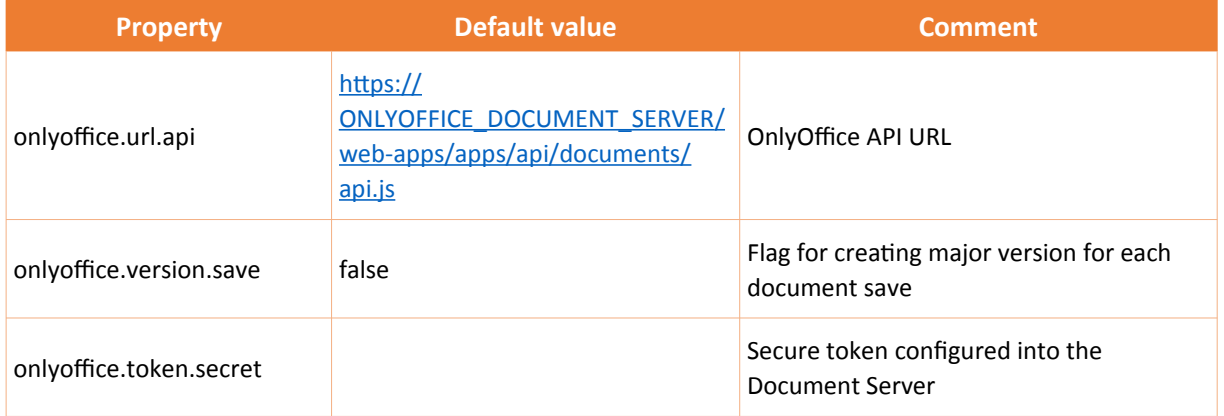

Update these properties in the nuxeo.conf file:

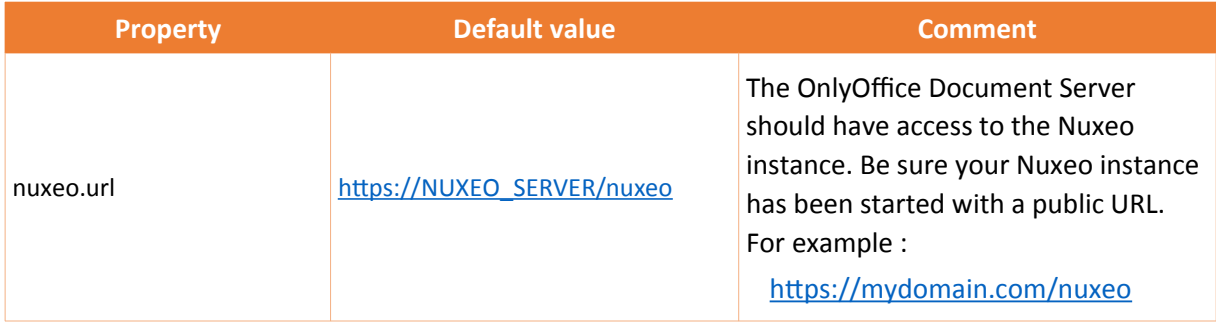

Restart the Nuxeo instance.

### <span id="page-10-0"></span>*5.2.2. Overriding the Nuxeo OnlyOffice service behavior*

**The default behavior is enough for test & production platform**. But in most case you will want to go further. Maybe you want to reduce the availability of the OnlyOffice features to some Nuxeo user groups ?

The availability of the OnlyOffice UI buttons into Nuxeo depends on the profiles loaded by the Nuxeo OnlyOffice service.

By default, Nuxeo OnlyOffice loads one profile. This profile contains :

- ▸ Filters rules
	- $\blacktriangleright$  doctype = File
- ▶ OnlyOffice editor configuration
	- ▸ customizations and permissions are minimalist

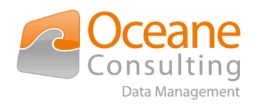

#### The whole XML file is :

```
<?xml version="1.0"?>
<component name="org.nuxeo.ecm.onlyoffice.service.contrib">
  <extension target="org.nuxeo.ecm.onlyoffice.service.OnlyOfficeService" point="config">
     <config>
       <url>${onlyoffice.url.api}</url>
       <versionOnSave>${onlyoffice.version.save}</versionOnSave>
       <lang>en</lang>
       <region>en-US</region>
      <token> <secret>${onlyoffice.token.secret}</secret>
       </token>
       <profile id="default" priority="0">
         <filter id="only_file" enabled="true">
           <rule>
             <type>File</type>
          \langle/rule\rangle\langle/filter>
         <customization>
           <autosaveMenuOptioEnabled>true</autosaveMenuOptioEnabled>
           <chatMenuButtonEnabled>false</chatMenuButtonEnabled>
           <ownerCanEditAndDeleteComments>false</ownerCanEditAndDeleteComments>
           <commentsMenuButtonEnabled>false</commentsMenuButtonEnabled>
           <compactHeaderMode>true</compactHeaderMode>
           <compactToolbarMode>false</compactToolbarMode>
           <forcesaveEnabled>false</forcesaveEnabled>
           <helpMenuButtonEnabled>false</helpMenuButtonEnabled>
           <rightMenuHidden>true</rightMenuHidden>
           <showReviewChangesPanelEnabled>false</showReviewChangesPanelEnabled>
          <zoom>100</zoom> </customization>
         <document>
           <commentEnabled>false</commentEnabled>
           <downloadEnabled>false</downloadEnabled>
           <editEnabled>true</editEnabled>
           <printEnabled>true</printEnabled>
           <fillFormsEnabled>false</fillFormsEnabled>
           <reviewEnabled>false</reviewEnabled>
         </document>
       </profile>
     </config>
   </extension>
</component>
```
If you want to override the Nuxeo OnlyOffice behavior, **do not edit the XML file located in the onlyoffice template** but create a new XML contribution.

If you have a Nuxeo Studio project:

- 1. Include the XML content in the Advanced Settings > XML extensions area.
- 2. Deploy the new version of your Nuxeo Studio project into the Nuxeo instance.

If any, create a XML file:

- In the custom template (<NUXEO\_HOME>/templates/custom/nxserver/config),
- OR directly into the Nuxeo config directory (<NUXEO\_HOME>/nxserver/config).

**The XML filename should be: <whatyouwant>-config.xml.** 

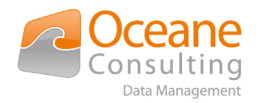

In both cases, restart the Nuxeo instance to apply changes.

Here is an XML contribution template :

```
<?xml version="1.0"?>
<component name="my.onlyoffice.service.contrib">
   <extension target="org.nuxeo.ecm.onlyoffice.service.OnlyOfficeService" point="config">
     <config>
       <!-- you can change the editor language -->
       <lang>en</lang>
      <region>en-US</region>
       <!-- you can define as many profiles as you want -->
       <!-- profiles are sort by priority. The highest priority is checked first -->
       <profile id="only_admin" priority="100">
         <filter id="only_admin" enabled="true">
           <rule>
             <group>administrators</group>
          \langlerule\rangle </filter>
         <customization>
           <!-- your editor cutomizations for admin users -->
         </customization>
         <document>
           <!-- your editor configuration for admin users -->
         </document>
       </profile>
       <profile id="custom" priority="50">
         <filter id="rule_for_contracts" enabled="true">
           <rule>
             <type>Contract</type>
             <permission>EditWithOnlyOffice</permission>
             <group>human_resources_department</group>
          \langle/rule\rangle\langle/filter>
         <filter id="other_permissions" enabled="true">
           <rule>
             <type>InternshipAgreement</type>
             <type>Bill</type>
             <permission>EditWithOnlyOffice</permission>
           </rule>
          \langlerule\rangle <facet>CanBeEditedWithOnlyOffice</facet>
          \langle/rule\rangle <rule>
             <type>File</type>
          \langle/rule\rangle </filter>
         <customization>
           <!-- your custom editor cutomizations -->
         </customization>
         <document>
           <!-- your custom editor configuration -->
         </document>
       </profile>
     </config>
   </extension>
</component>
```
Note: In case of a Nuxeo Studio project, remove the 'component' element!

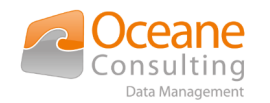

#### *5.2.2.1. Filter Rules*

Filters rules can be applied on :

- <span id="page-13-1"></span>▸ doctypes
- ▸ users/groups
- ▸ permissions
	- ▸ new dedicated permission available : *EditWithOnlyOffice*
- <span id="page-13-0"></span>▸ facets
	- ▸ new dedicated facet available : *CanBeEditedWithOnlyOffice*

#### *5.2.2.2. OnlyOffice editor configuration*

Here is the exhaustive list of properties. The comments come from the OnlyOffice official documentation.

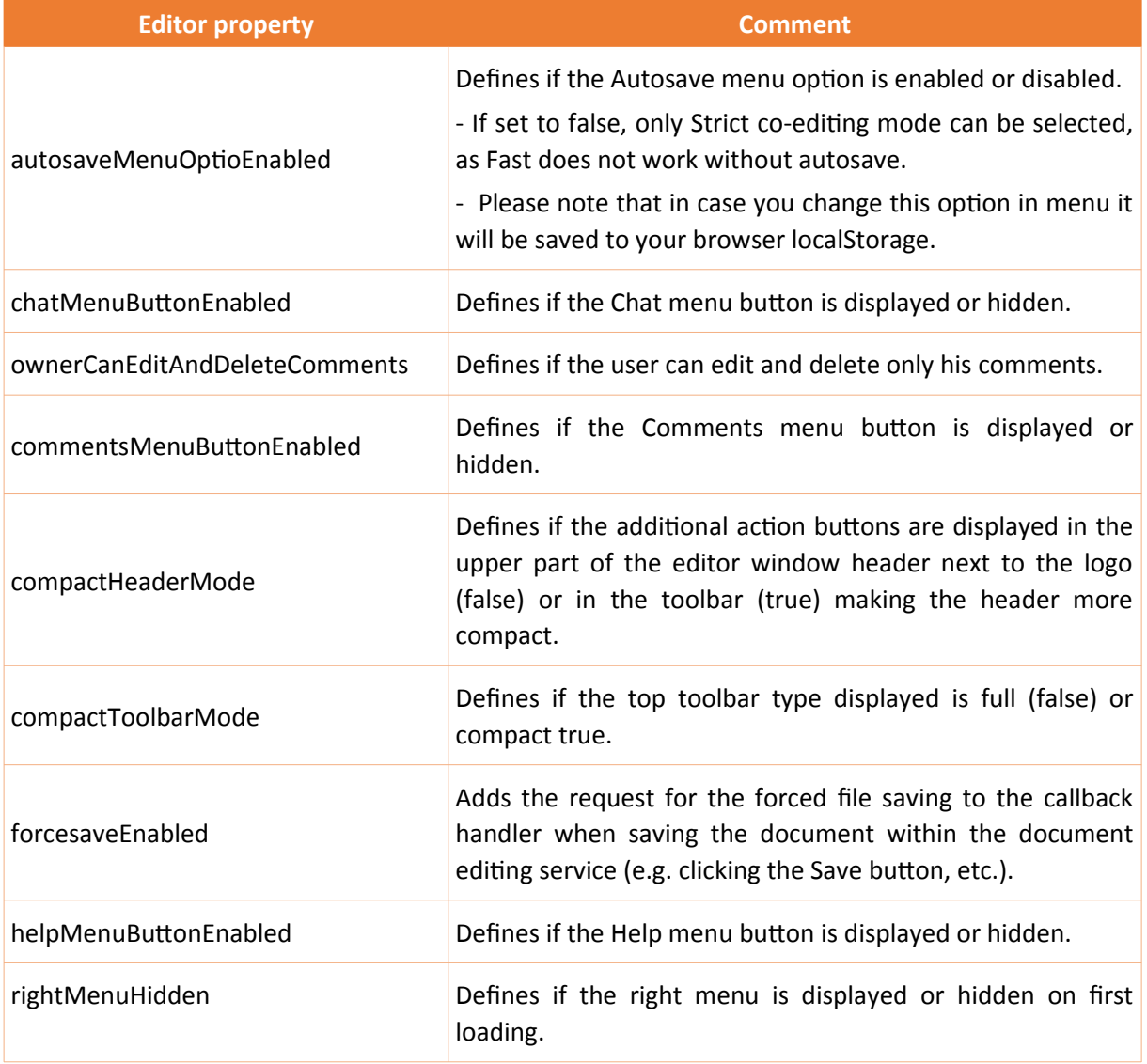

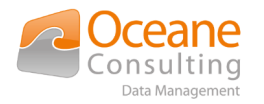

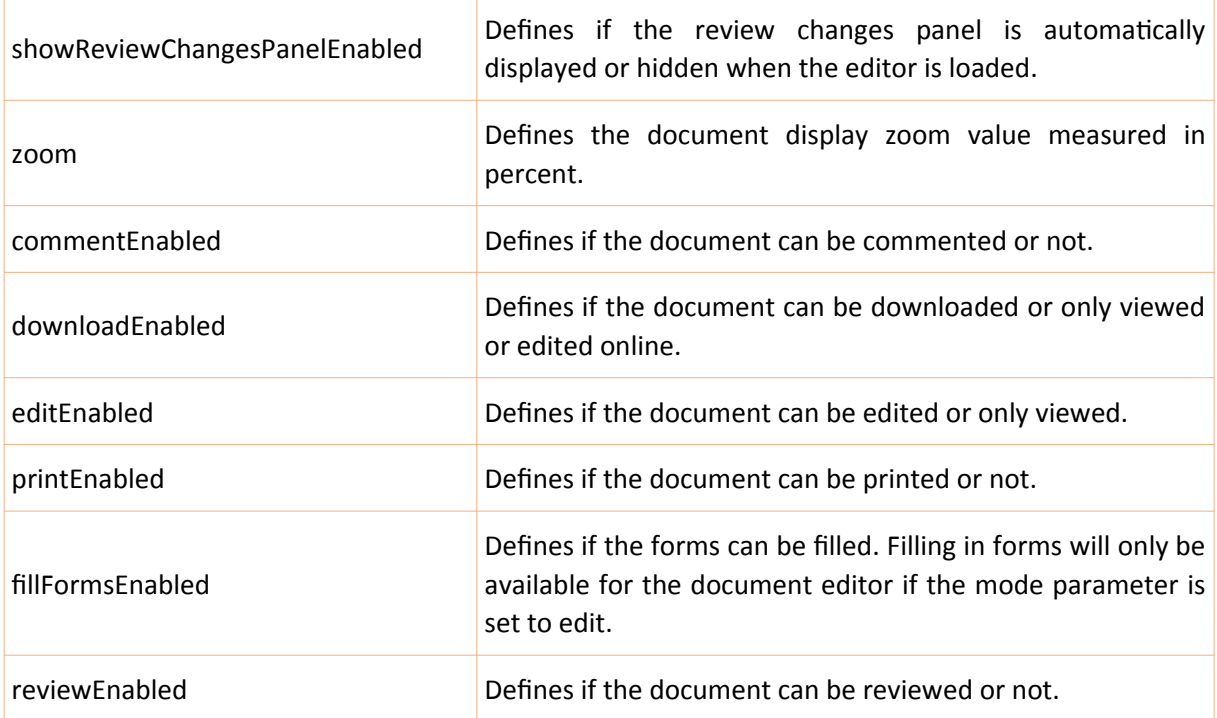